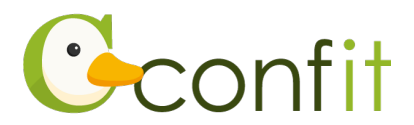

# **土木学会全国大会年次学術講演会 講演申込マニュアル**

# **1. 大会アカウントを取得する**

#### **■STEP1 ログイン画面にアクセスする**

①Web システムのログイン画面にアクセスしてください。

**URL <https://jsce.confit.atlas.jp/login>**

#### ②「新規アカウント登録」をクリックします。

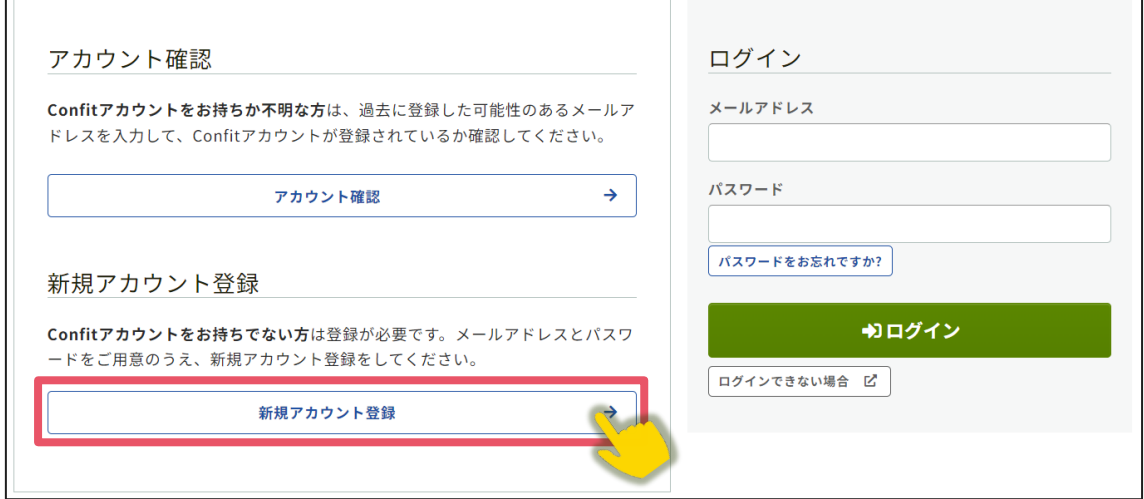

③ご自身のメールアドレスとシステムログイン時に使用するパスワードを入力しま

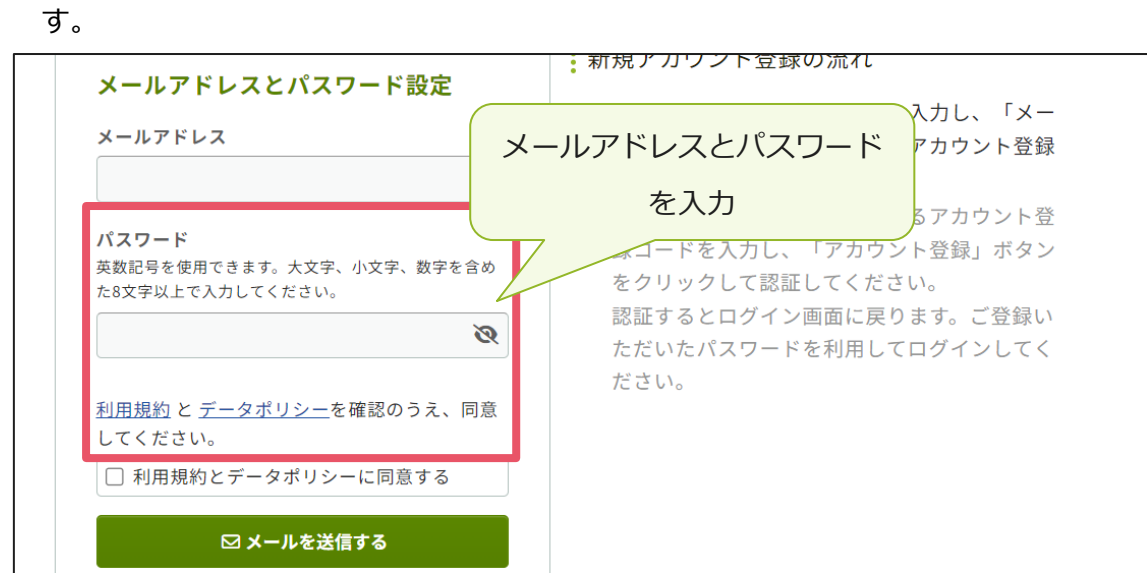

 $-1 -$ 

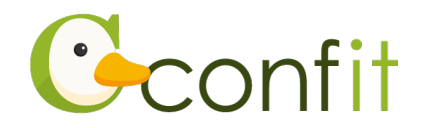

④「利用規約とデータポリシーに同意する」にチェックを入れて、「メールを送信す

# る」ボタンをクリックします[。→次の手順に進む](#page-2-0)

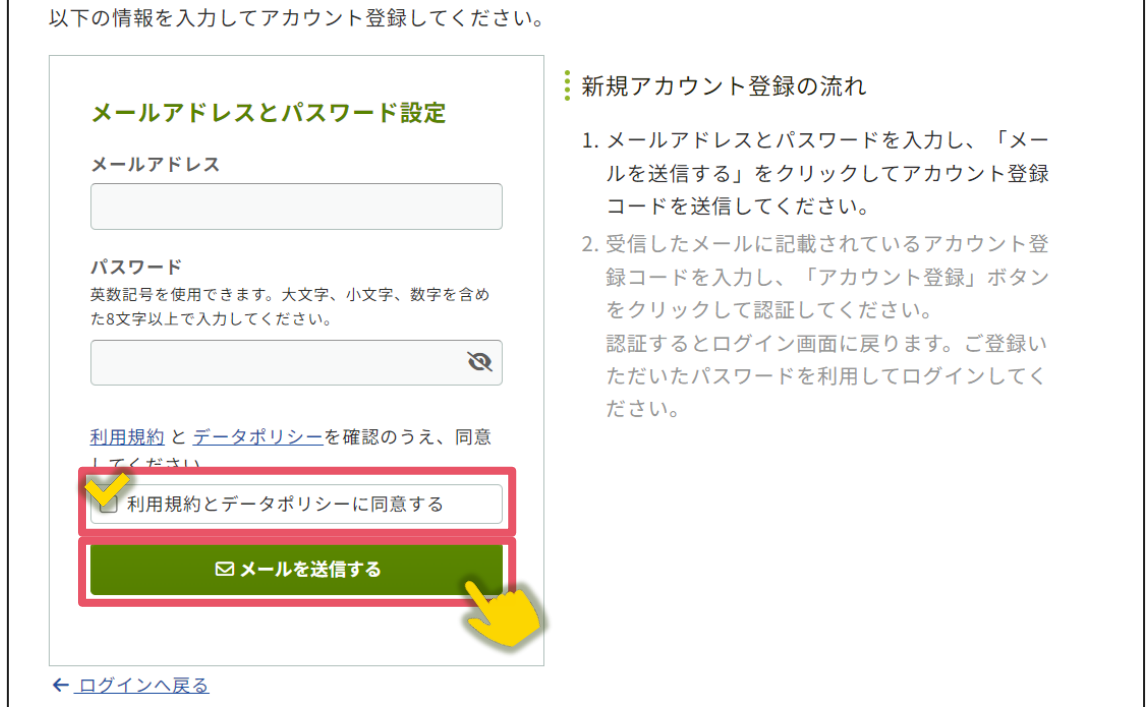

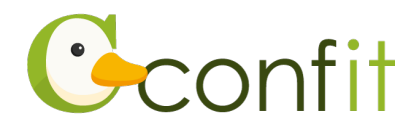

#### <span id="page-2-0"></span>**■STEP2 アカウント登録手続きをする**

①登録したメールアドレス宛にシステムから「Confit:アカウント登録確認」という 件名のメールが配信されます。メール本文に記載されている「Confit アカウント登 録コード」(数字6桁)をコピーし、アカウント登録コード入力のテキストボックス に貼り付けます。

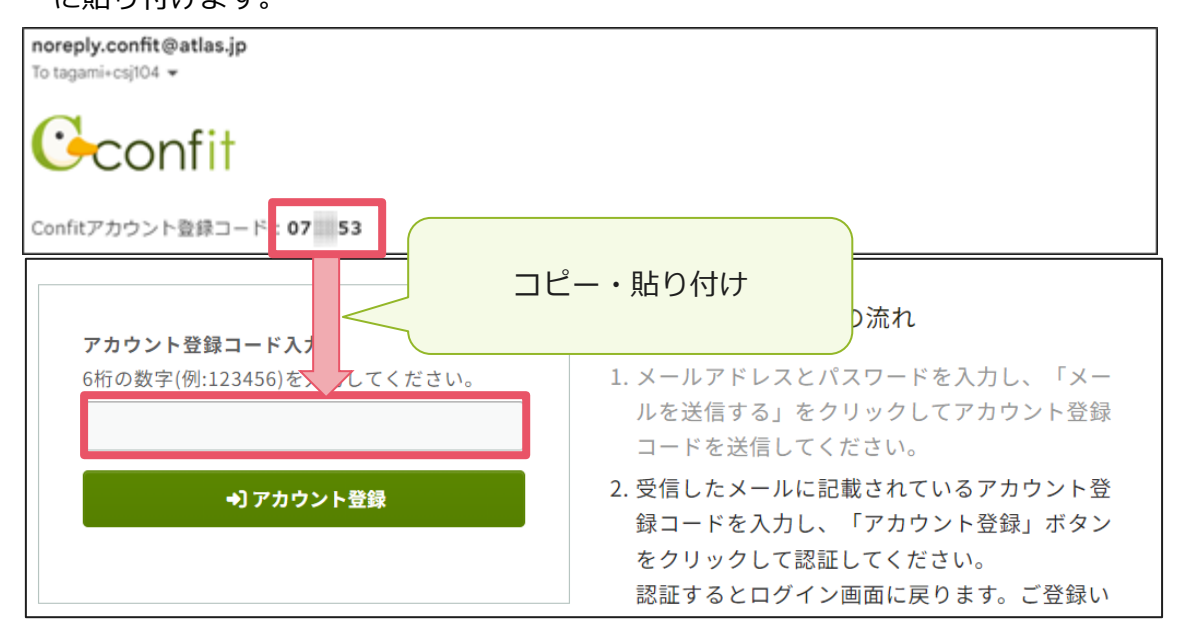

※メールは「noreply.confit@atlas.jp」から配信されます。 お使いのメールソフトの設定で、特定の送信元以外のメールを受信拒否にしている 場合は、「@atlas.jp」からのメールを受信できるように、許可してください。

②「アカウント登録」をクリックください[。→次の手順に進む](#page-3-0)

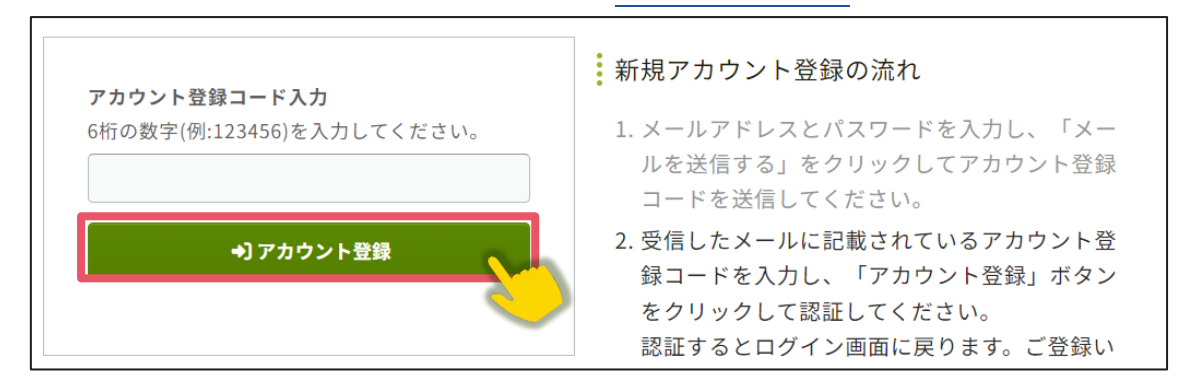

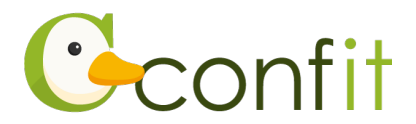

#### <span id="page-3-0"></span>**■STEP3 アカウント復旧用の連絡先を登録する**

アカウント登録手続きが完了すると、アカウント復旧用の連絡先設定画面が表示され ます。アカウント復旧用の連絡先の登録が完了されている場合は、設定画面は表示さ れず、マイページに進みます。

ご所属の変更等の都合から登録したメールアドレスが使用できなくなった際、あらか じめ登録した復旧用のメールアドレスまたは携帯電話番号を使用してパスワードの再 発行が可能になります。いずれも設定しないと、アカウントを復旧できなくなる恐れ がありますので、設定されることをおすすめします。

各登録の手順は、以下のリンク先をご参照ください。

**<A[>復旧用メールアドレスを登録する](#page-4-0)**

**<B[>復旧用携帯電話番号を登録する](#page-7-0)**

**<C[>現時点でメールアドレス・携帯電話番号ともに登録せずに進む](#page-10-0)**

※<A><B><C>すべての工程が必要なものではありません。<A><B><C>の うち、ご登録されたい手順をご選択ください。

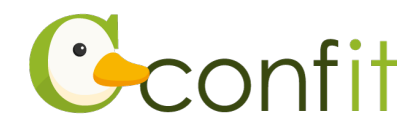

#### <span id="page-4-0"></span>**<A>復旧用メールアドレスを登録する**

①「復旧用メールアドレスを設定する」をクリックします。

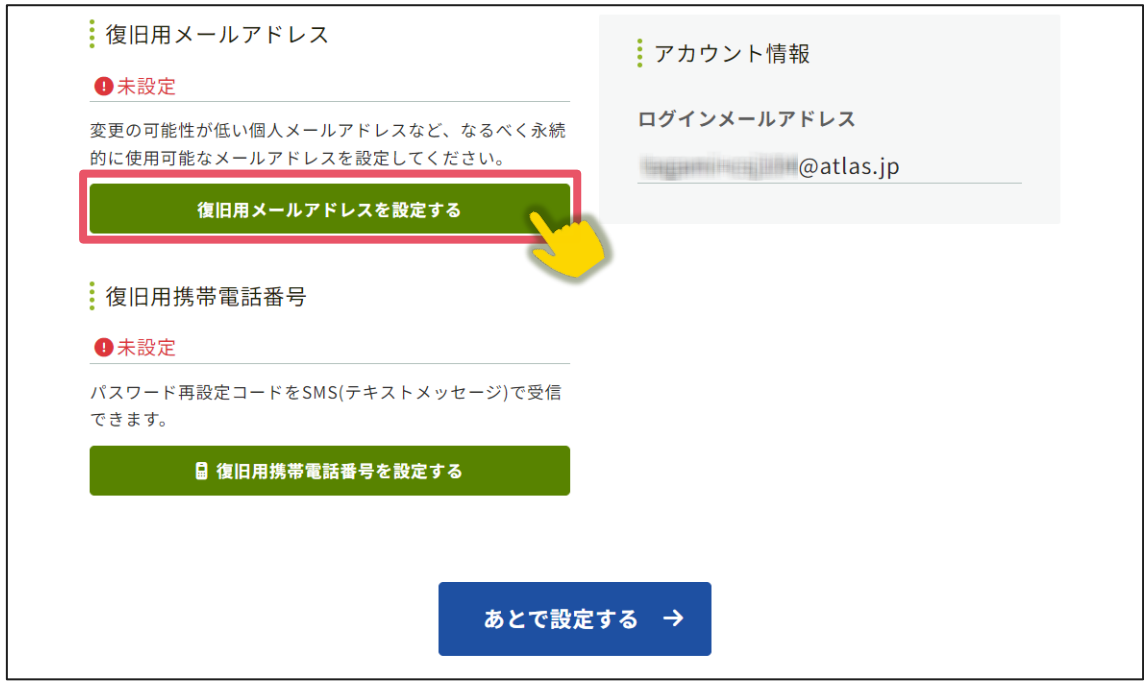

②復旧用メールアドレスのテキストボックスに復旧用と登録したいメールアドレスを

入力します。

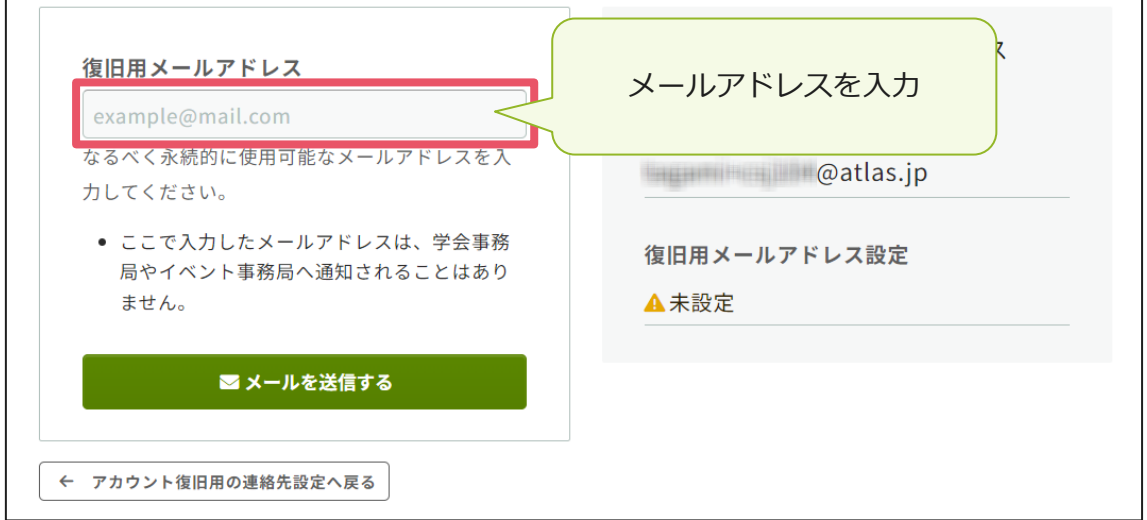

※復旧用メールアドレスは、プライベートでご利用のメールアドレスなど、なるべく 永続的に使用可能なメールアドレスにしてください。

※復旧用メールアドレスは、アカウント復旧以外の用途には一切使用されません。

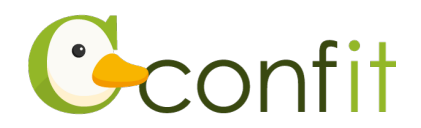

③「メールを送信する」をクリックします。

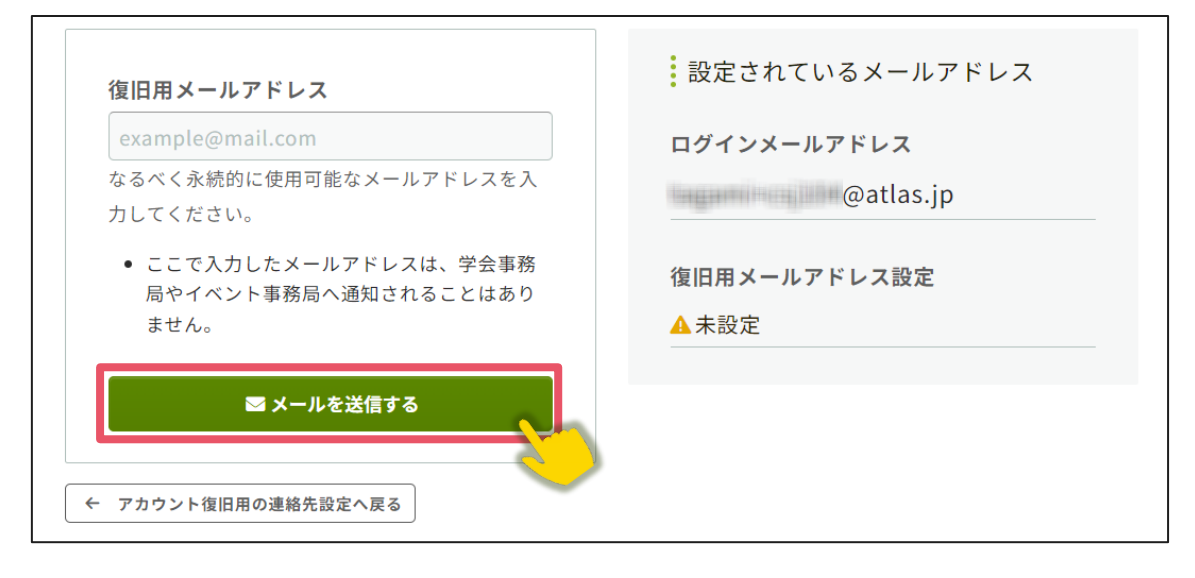

④登録したメールアドレス宛にシステムから「Confit:復旧用メールアドレス設定確 認」という件名のメールが配信されます。メール本文に記載されている「復旧用メ ールアドレス設定コード」(数字6桁)をコピーし、認証コード入力のテキストボッ クスに貼り付けます。

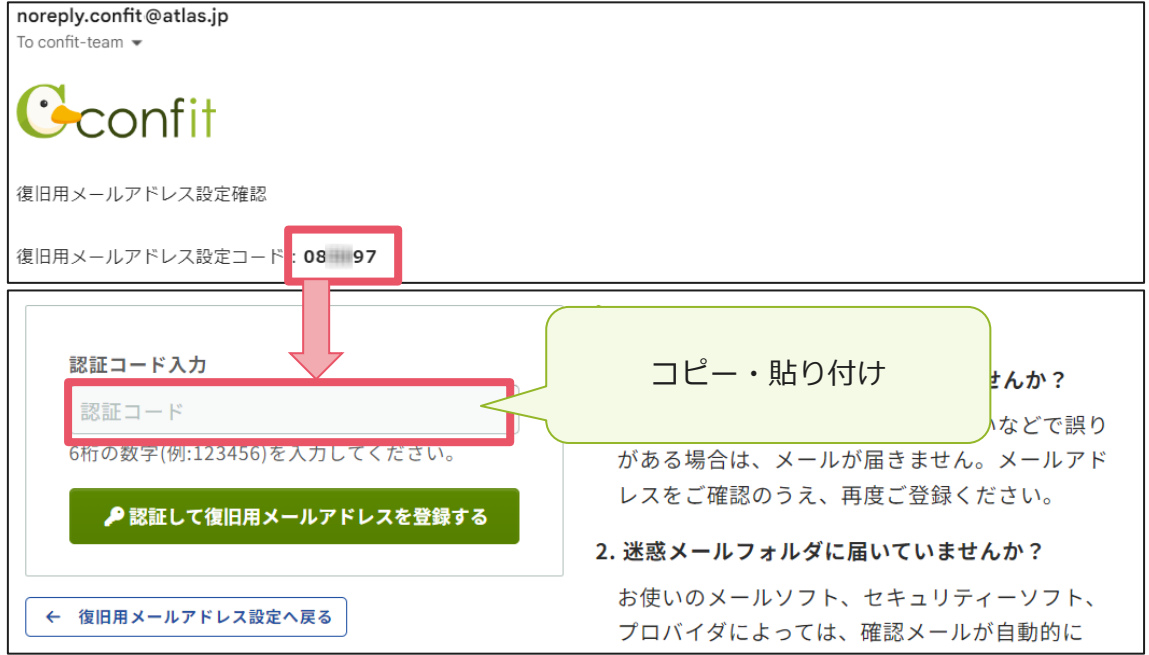

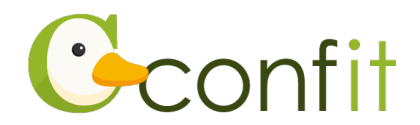

⑤「認証して復旧用メールアドレスを登録する」をクリックします。

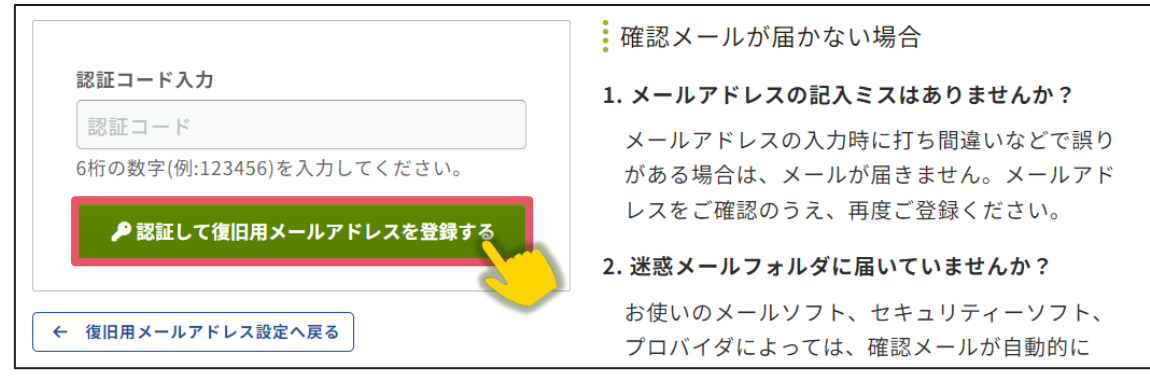

⑥認証が成功すると、完了画面が表示されます。「アカウント登録を完了する」をクリ

ックします。

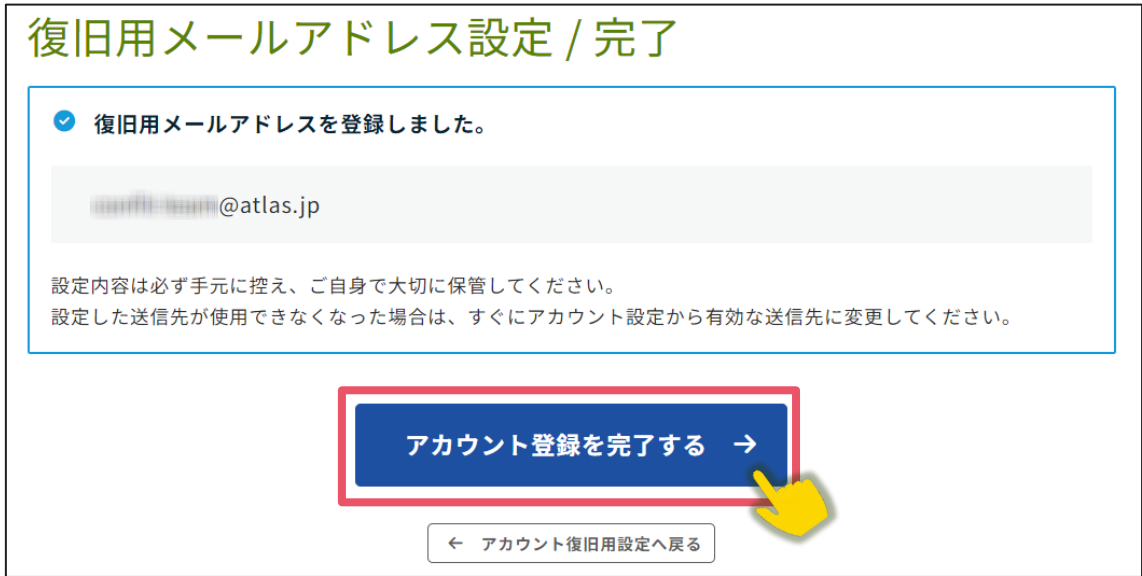

⑦ログイン画面が表示されますので、アカウント取得時に登録したメールアドレスと

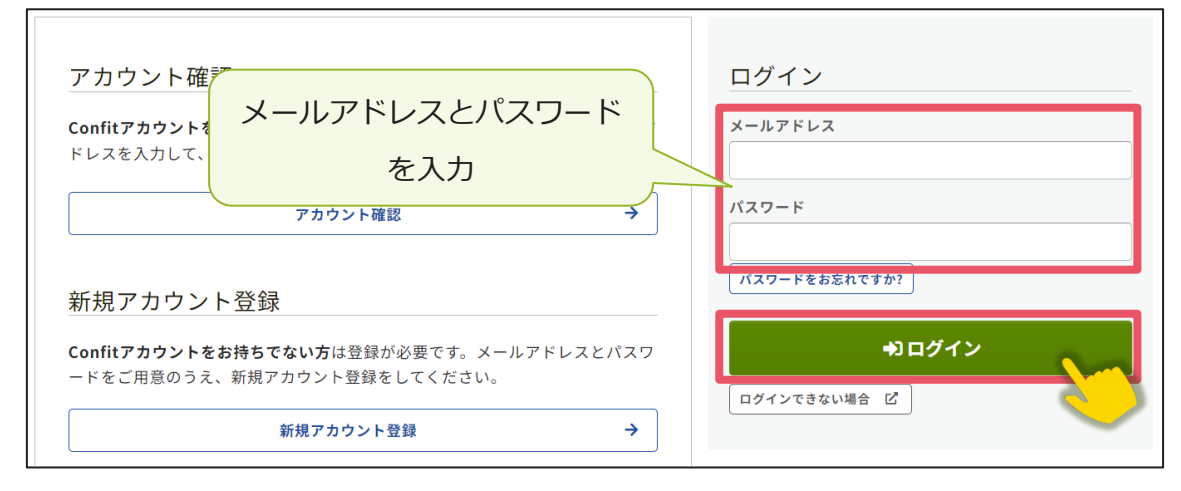

パスワードを入力し、ログインをクリックします[。→次の手順に進む](#page-11-0)

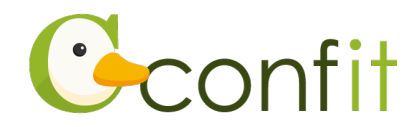

#### <span id="page-7-0"></span>**<B>復旧用携帯電話番号を登録する**

①「復旧用携帯電話番号を設定する」をクリックします。

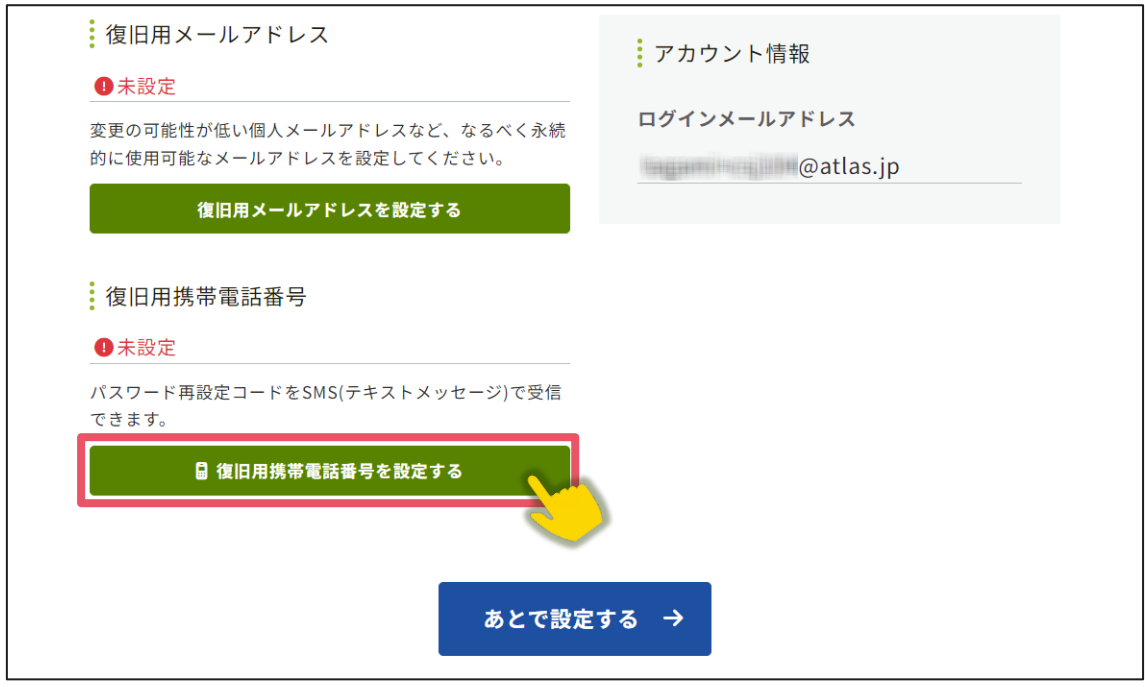

②国番号を選択した上で復旧用携帯電話番号のテキストボックスにハイフンなしで復

旧用に登録する携帯電話番号を入力します。

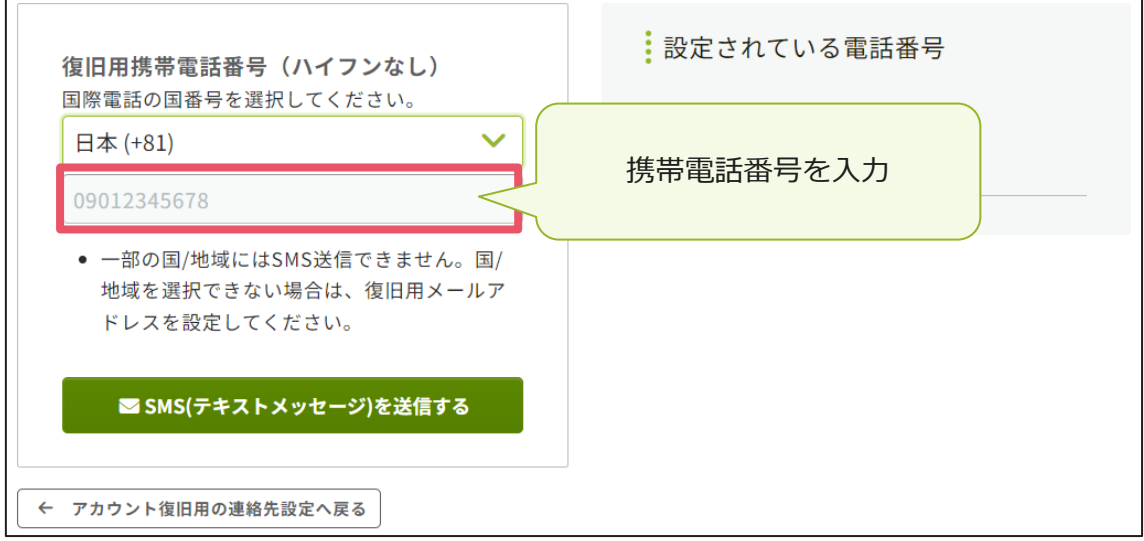

※国番号の選択肢に表示のない国や地域は、復旧用携帯電話番号をご登録いただけま

せん。あらかじめご了承ください。

※復旧用携帯電話は、アカウント復旧以外の用途では一切使用されません。

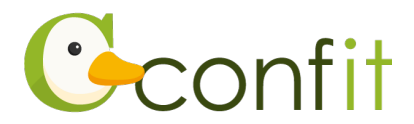

③「SMS(テキストメッセージ)を送信する」をクリックします。

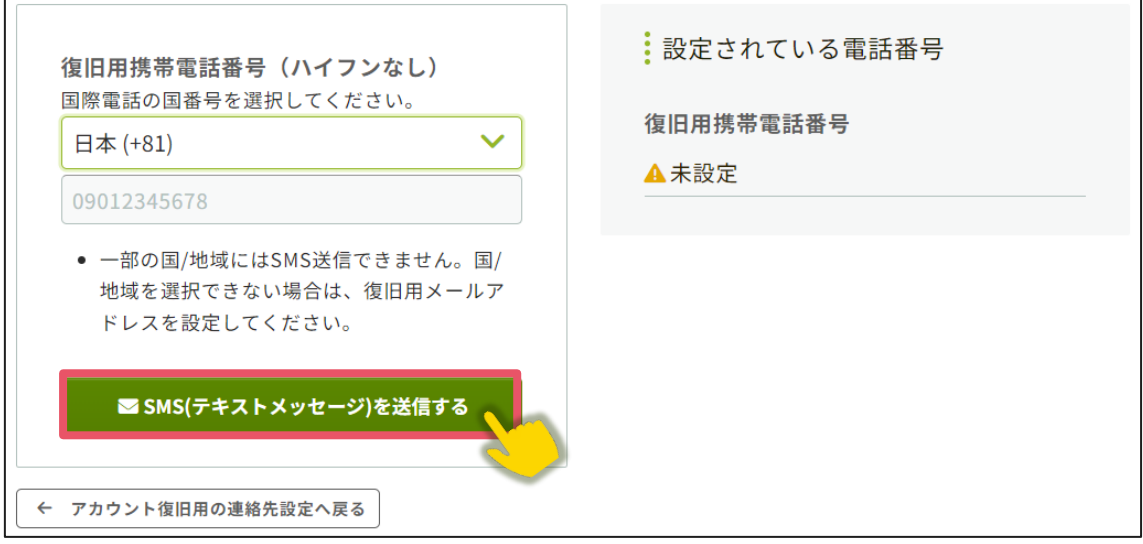

④入力した携帯電話番号宛に「Confit」から SMS が届きます。SMS に記載されてい る「復旧用携帯電話番号設定コード」(数字6桁)を認証コード入力のテキストボッ クスに入力します。  $\mathsf{r}$ 

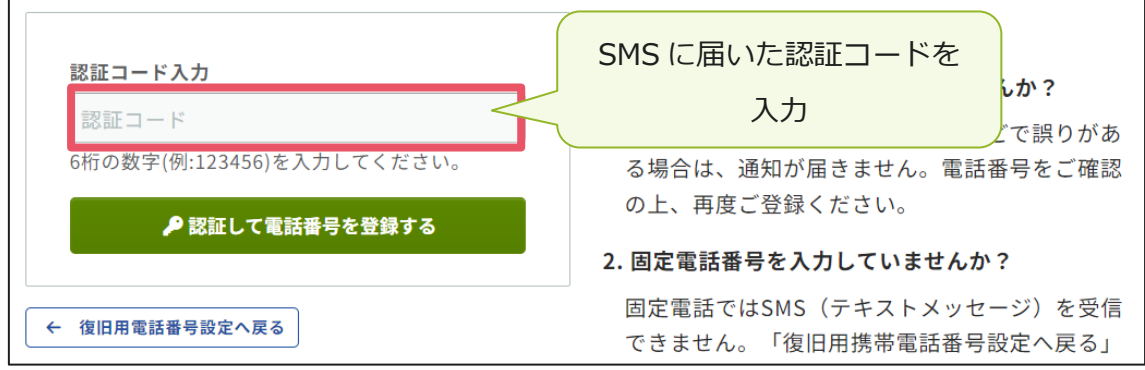

⑤「認証して電話番号を登録する」をクリックします。

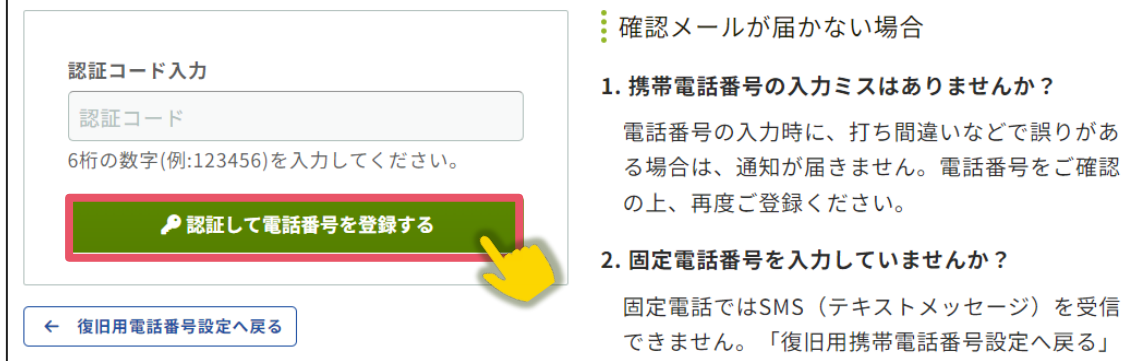

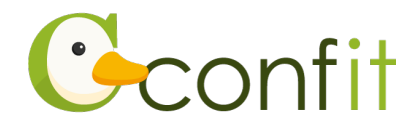

 $\overline{\phantom{0}}$ 

⑥認証が成功すると、完了画面が表示されます。「アカウント登録を完了する」をクリ ックします。

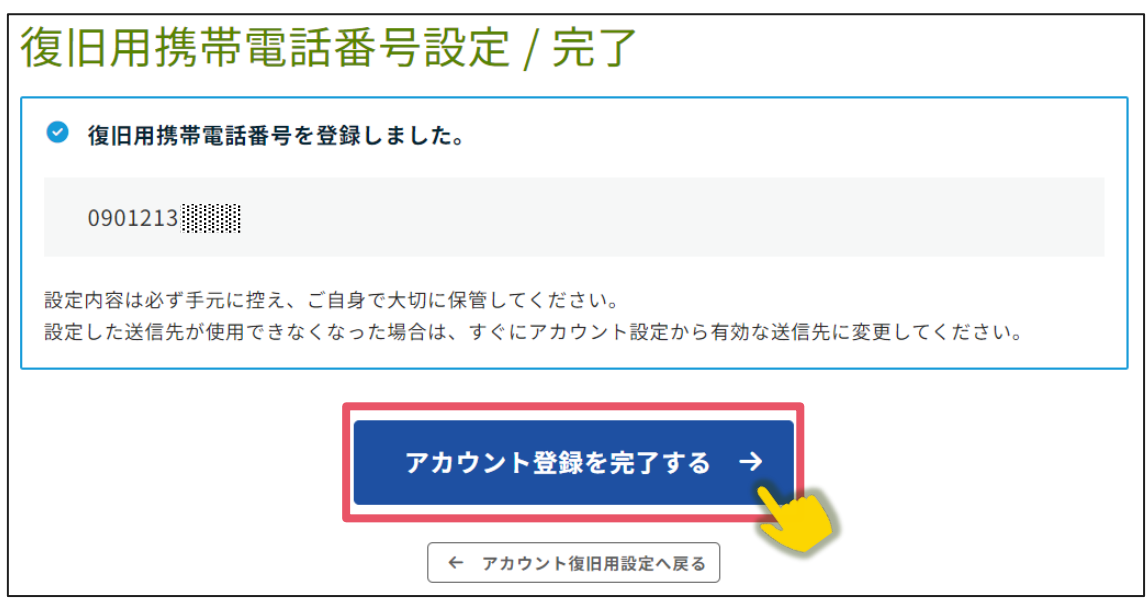

⑦ログイン画面が表示されますので、アカウント取得時に登録したメールアドレスと

パスワードを入力し、ログインをクリックします[。→次の手順に進む](#page-11-0)

 $\overline{a}$ 

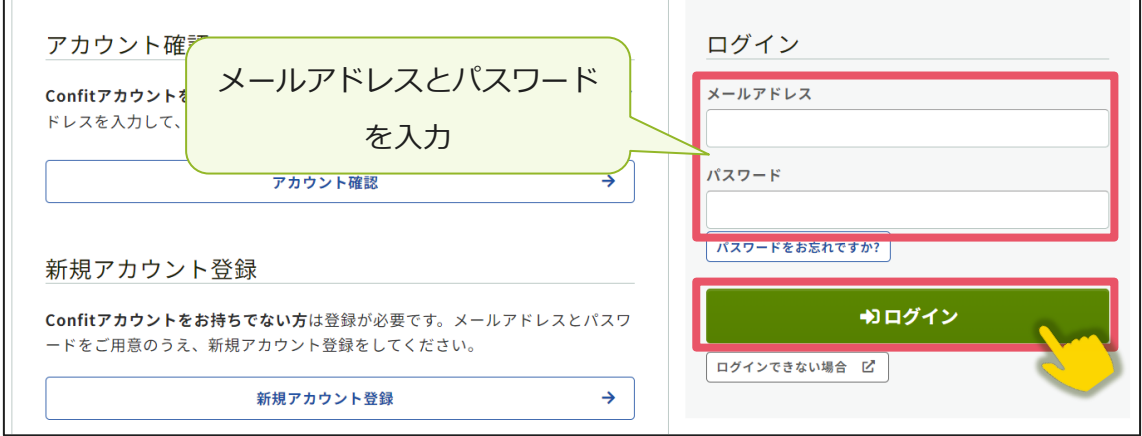

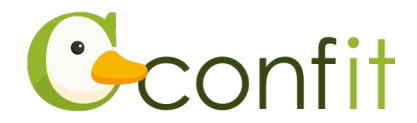

# <span id="page-10-0"></span>**<C>現時点でメールアドレス・携帯電話番号ともに登録せずに進む**

①「あとで設定する」をクリックします。

 $\Gamma$ 

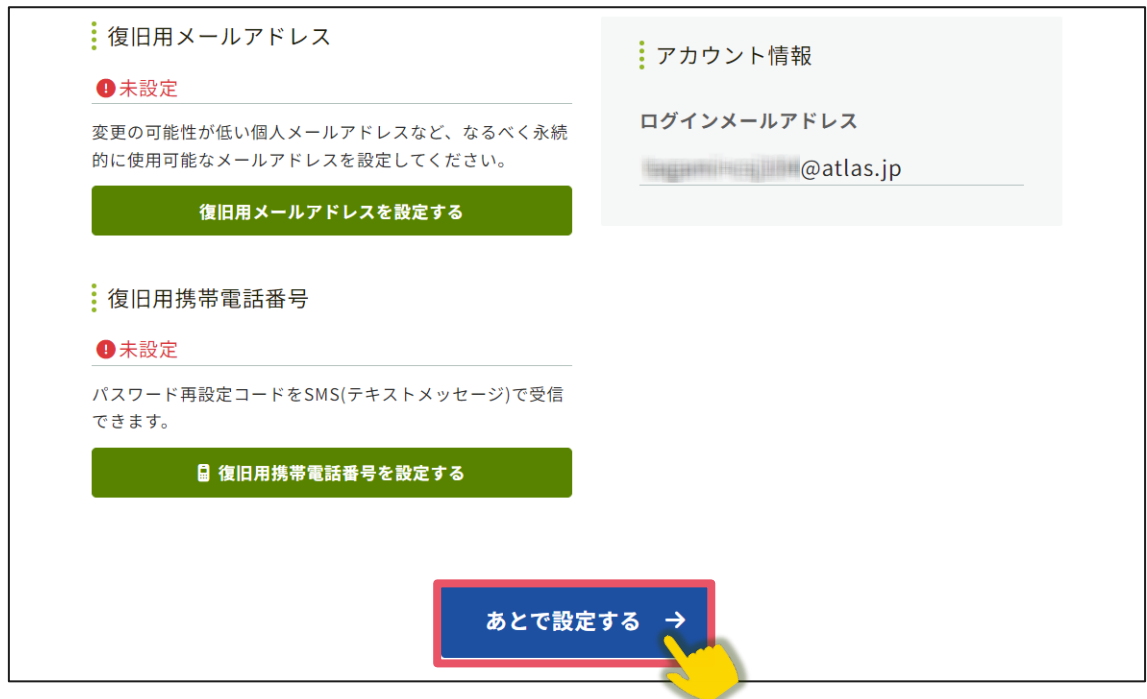

②ログイン画面が表示されますので、アカウント取得時に登録したメールアドレスと

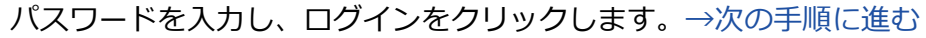

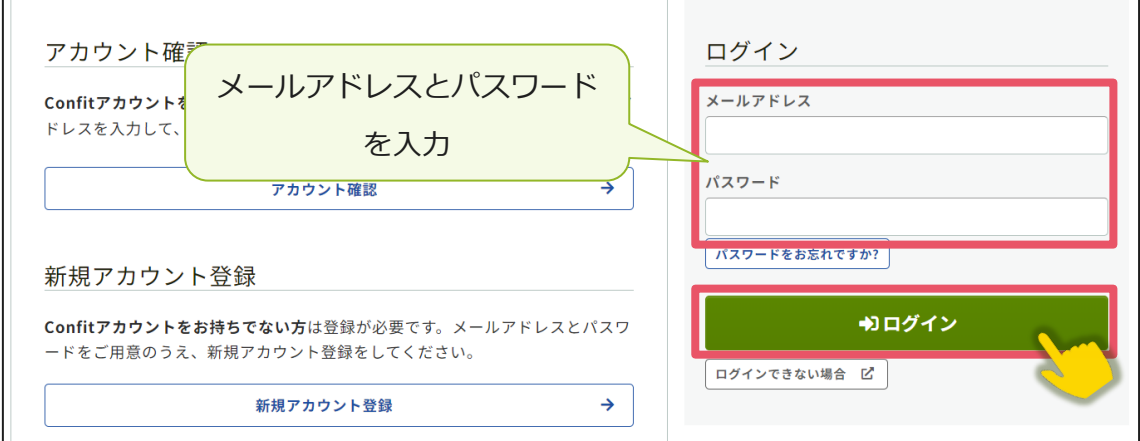

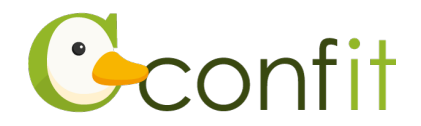

# <span id="page-11-0"></span>**2. 会員認証・プロフィール情報を登録する**

①ログインすると、会員認証画面が表示されます。「会員認証へ進む」ボタンをクリッ クします。

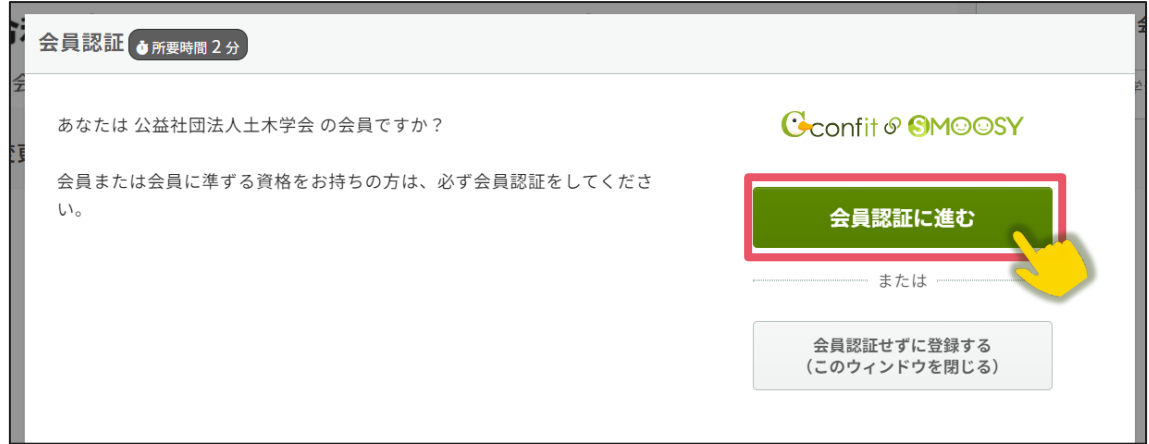

### ②会員システムに登録しているメールアドレスを入力します。

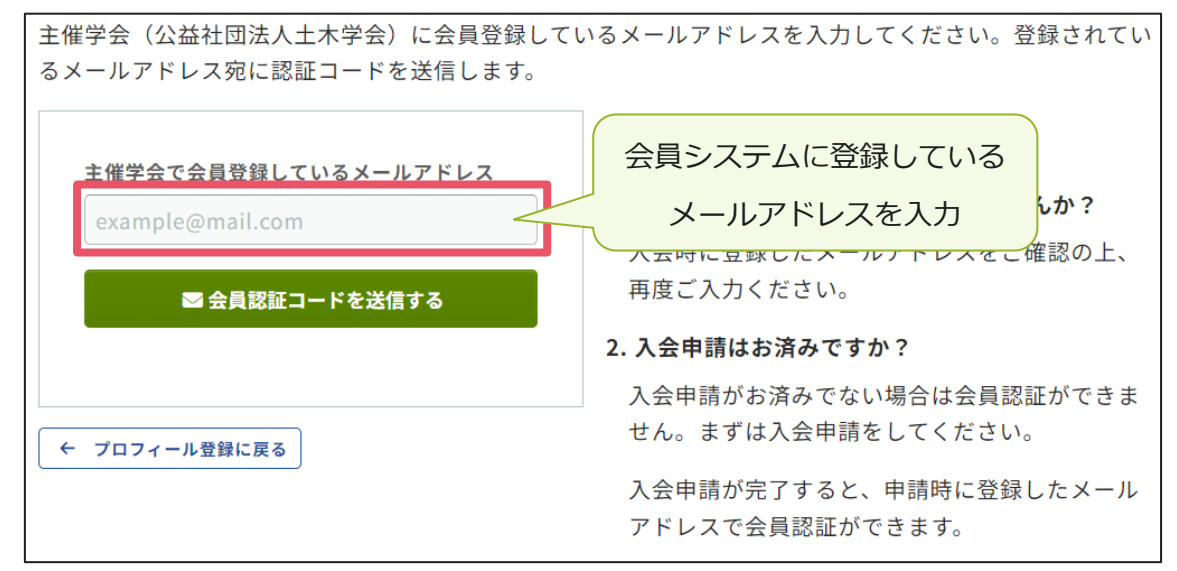

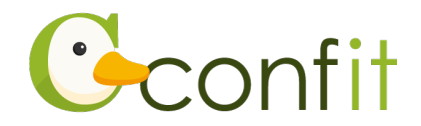

#### ③メールアドレスを入力したら、「会員認証コードを送信する」ボタンをクリックしま

す。

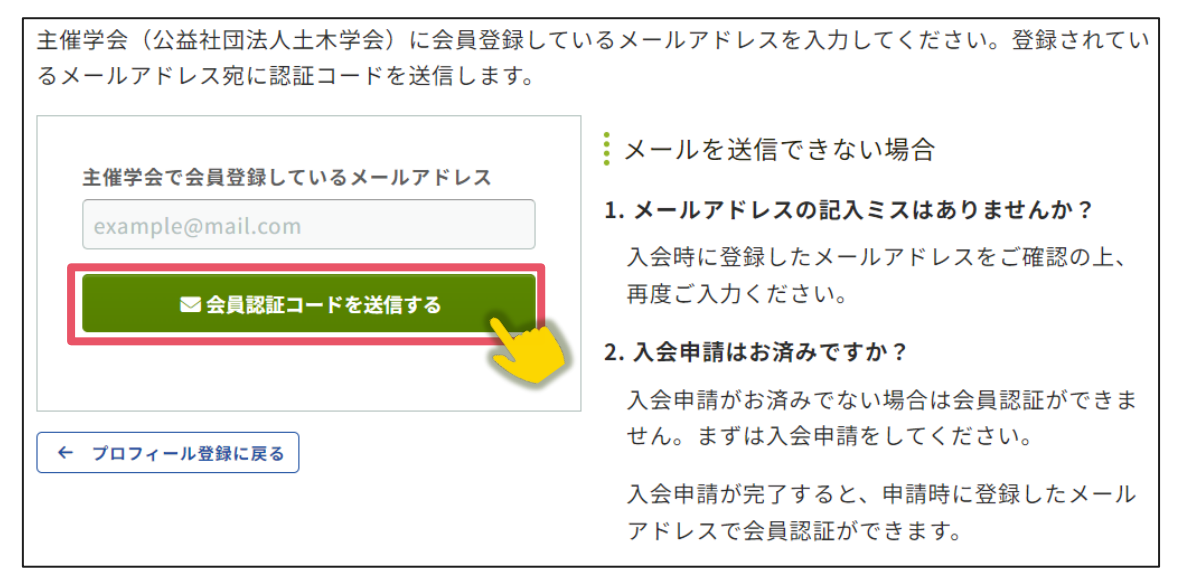

④会員システムに登録しているメールアドレス宛にシステムから「Confit:会員認証 コード通知」という件名のメールが配信されます。メール本文に記載されている

「会員認証コード」(数字6桁)をコピーし、認証コード入力のテキストボックスに

貼り付けます。

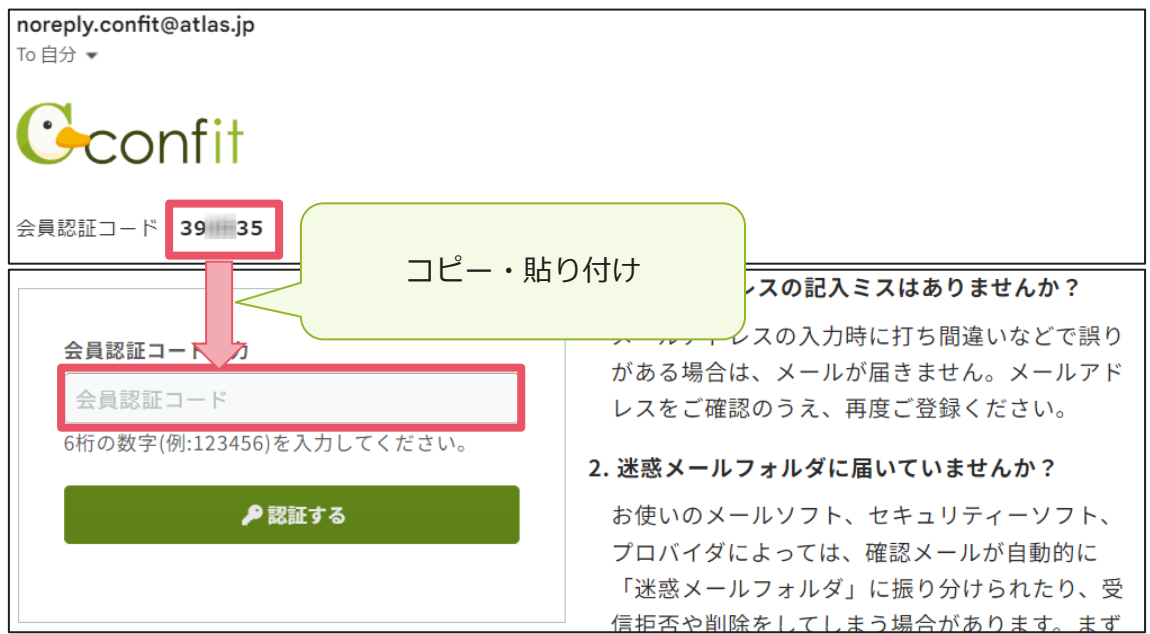

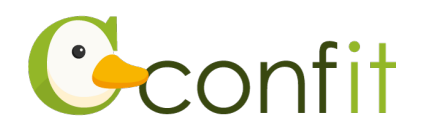

#### ⑤「認証する」をクリックします。

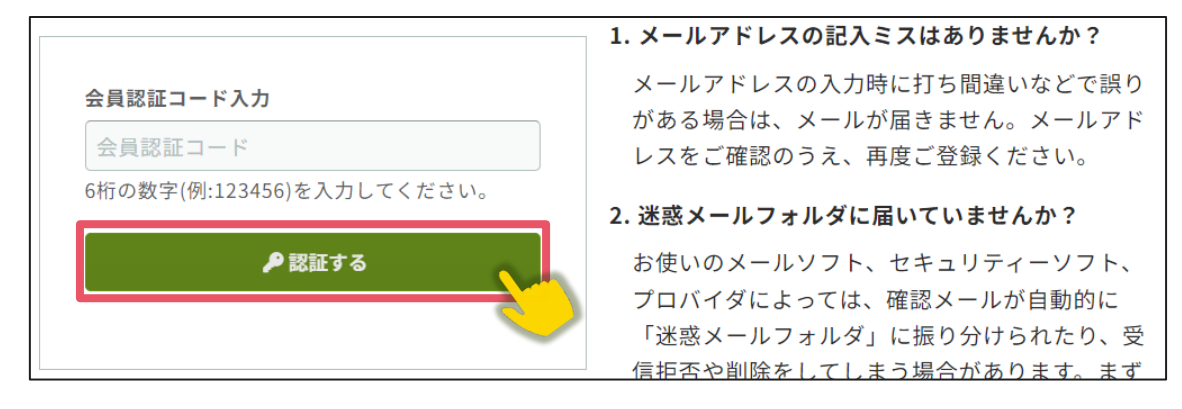

⑥認証に成功すると、「プロフィール設定 / 入力」画面が表示されます。各項目の情 報を入力の上、ページ最下部の「次へ(確認)」をクリックします。

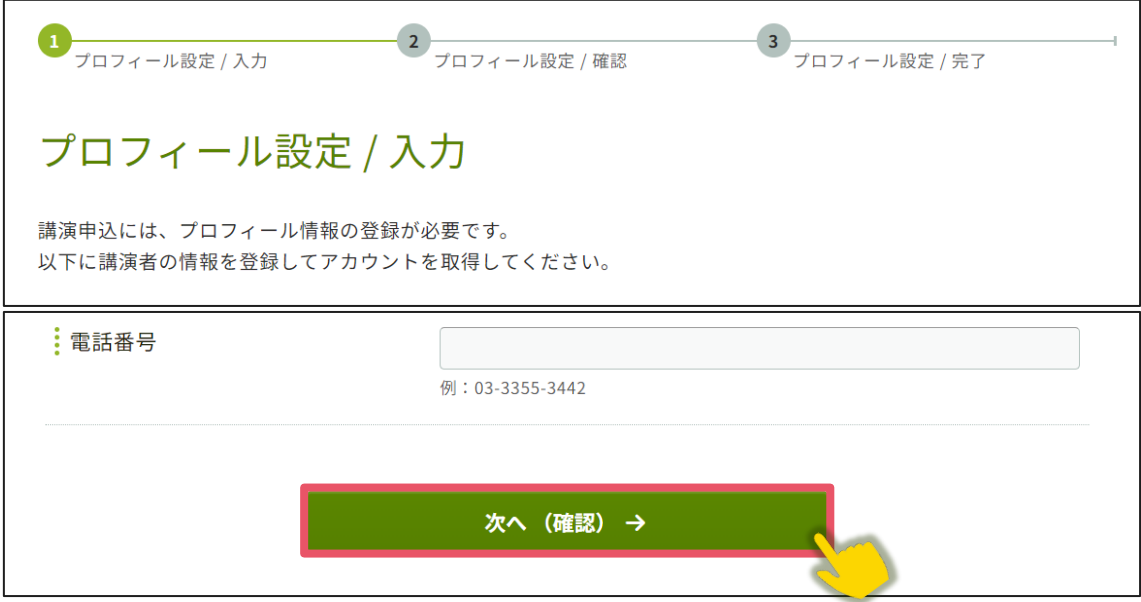

⑦「プロフィール設定 / 確認」画面が表示されます。入力内容に誤りがないことを確 認した上で、ページ最下部の「登録」をクリックします。

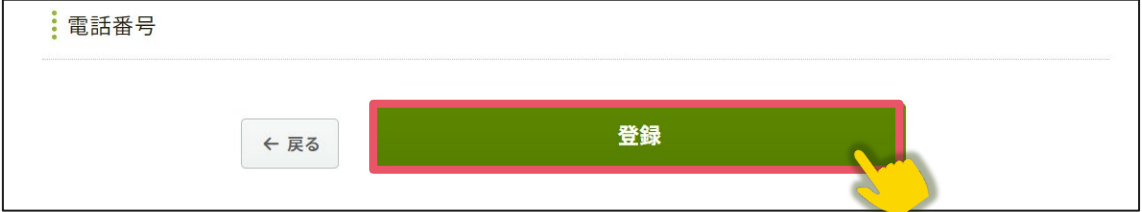

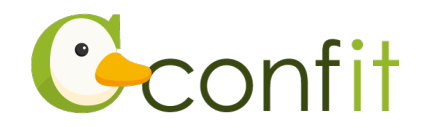

⑧「プロフィール設定/完了」画面が表示されます。「トップへ」をクリックします。

# →[次の手順に進む](#page-15-0)

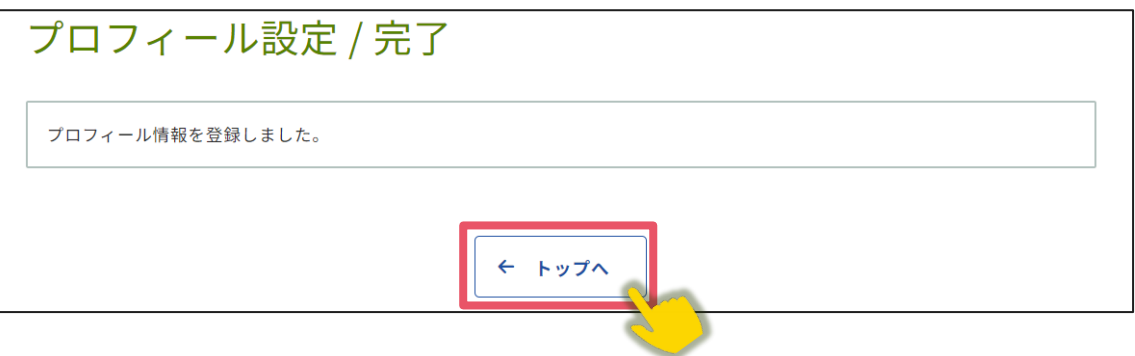

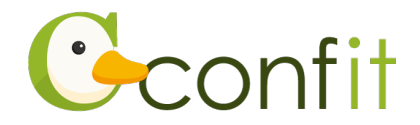

# <span id="page-15-0"></span>**3. 講演申込料のお支払い手続きをする**

講演申込にあたって、最初に講演申込料のお支払い手続きが必要です。 以下手順に沿って、お手続きを進めてください。

①同意事項を確認の上、「同意する」にチェックを入れてから「参加登録・お支払い」

ボタンをクリックします。

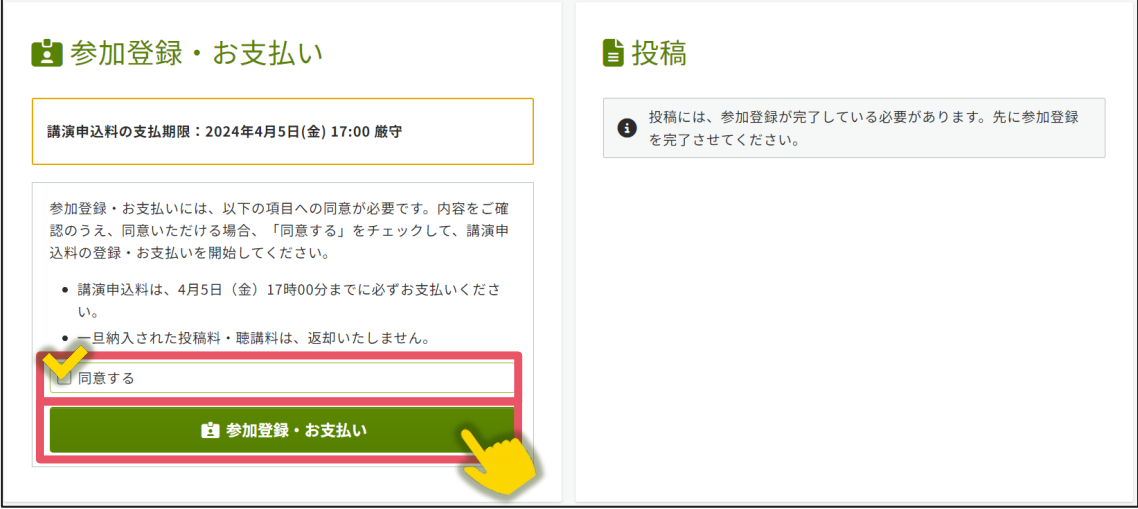

#### ②講演申込料の区分と支払方法を選択します。

③「この内容で登録」ボタンをクリックします。

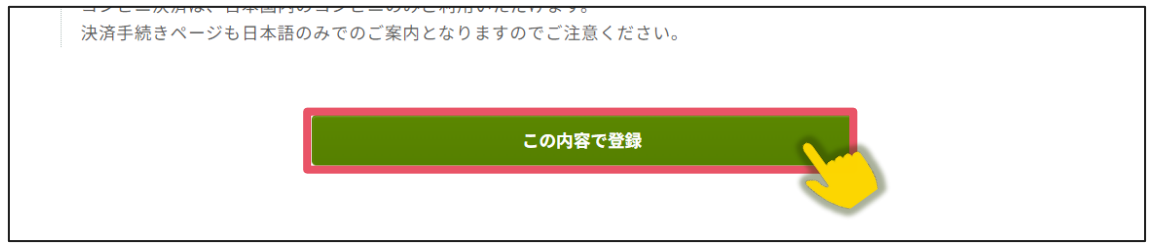

④受付完了画面が表示されます。画面最下部にある「この内容でお支払いに進む」を

# クリックします。**将足間取5 法に基つく衣記** この内容でお支払いに進む →

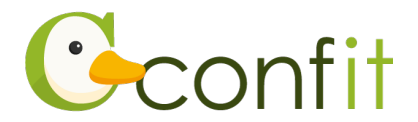

⑤決済手続き画面が表示されます。画面の指示に従い、決済手続きをしてください。

#### **【クレジットカード決済の方】**

決済画面にてカード情報をご入力の上、決済してください。

#### **【コンビニ決済の方】**

ご利用になるコンビニ等の情報を入力し、「決済する」ボタンをクリックしてくださ い。手続きが完了しましたら、選択されたコンビニエンスストアにて講演申込料を お支払いください。

→[次の手順に進む](#page-17-0)

#### **※講演申込料は、あとからお支払いいただくことも可能です。**

#### **4月 5 日(金)17 時までに講演申込料をお支払いください。**

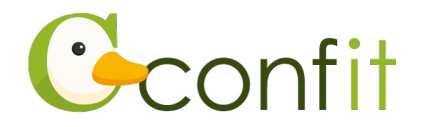

# <span id="page-17-0"></span>**4. 講演申込をする**

①マイページのトップ画面に戻ると、講演申込の登録ボタンが表示されます。同意事 項を確認の上、「同意する」にチェックを入れてから「予稿原稿投稿」ボタンをクリ ックします。

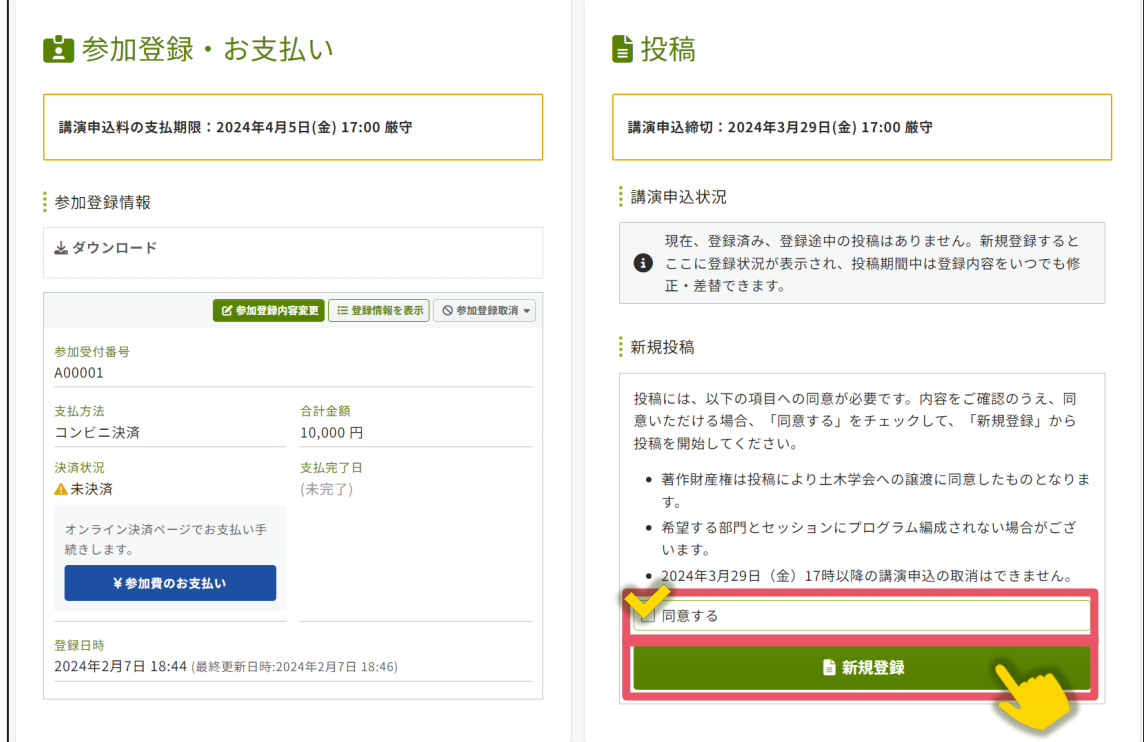

- ②画面の指示に従って、申込フォームの各項目をご入力の上、講演申込を完了してく ださい。
- ③講演申込が完了すると、ご自身のメールアドレス宛に「演題登録受付のお知らせ」 という件名のメールが届きます。こちらのメールの受信をもって講演申込手続きは 完了です。
	- ※「演題登録受付のお知らせ」のメールは、講演申込完了後、直ちに配信されま す。メールを受信できない場合は、迷惑メールボックスに割り当てられていない かご確認ください。